## **Einwilligungsbanner in der Internet-Filiale**

Je nach individueller Browser-Einstellungen ist es möglich, dass Sie auf unserer Website [www.ksk-bc.de](http://www.ksk-bc.de/) den Einwilligungsbanner am Seitenanfang bei jedem Aufruf der Website erneut angezeigt bekommen.

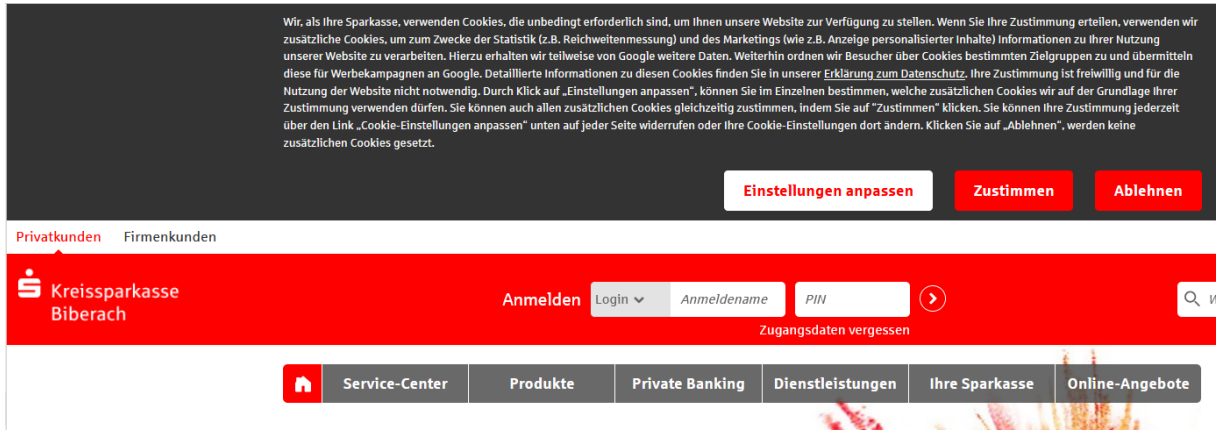

Am Beispiel des Microsoft Edge Browsers zeigen wir Ihnen hiermit, wie Sie dies für einzelne Websites ändern können. Führen Sie dazu folgende Schritte in Ihrem Browser durch:

1. Öffnen Sie den Microsoft Edge Browser

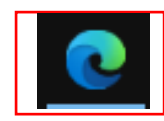

2. Navigieren Sie auf der rechten Seite zu dem Symbol mit den 3 Punkten und klicken Sie anschließend auf "Einstellungen"

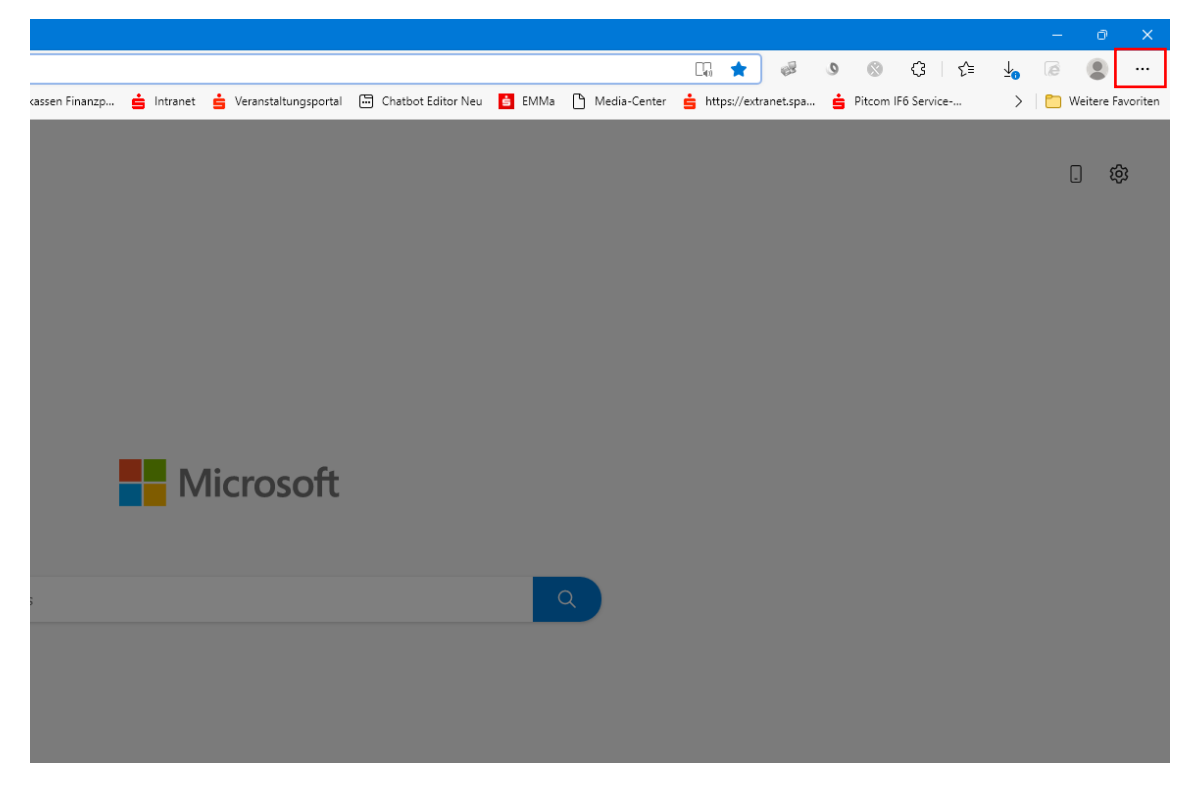

3. Gehen Sie in den Bereich "Cookies und Websiteberechtigungen"

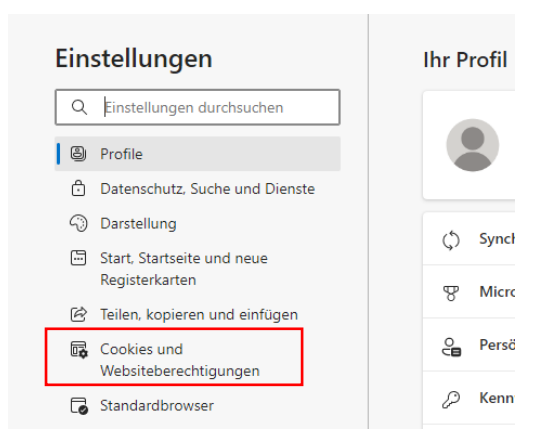

## 4. Klicken Sie auf "Verwalten und Löschen von Cookies und Websitedaten"

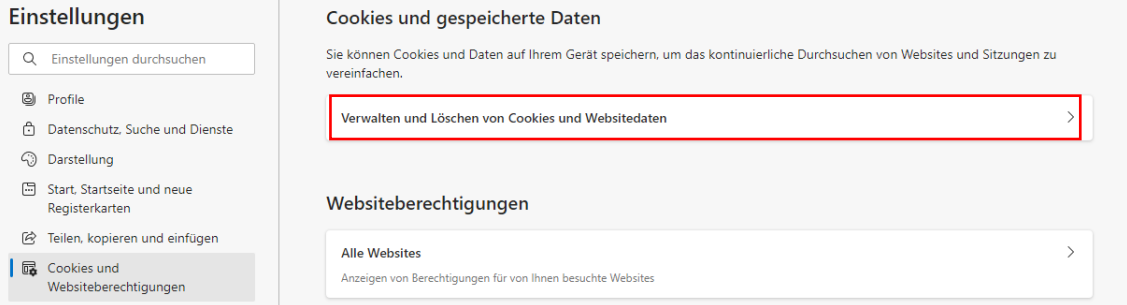

## 5. Im Reiter "Zulassen" auf "Hinzufügen" klicken und in dem sich öffnenden Fenster "ksk-bc.de" hinterlegen

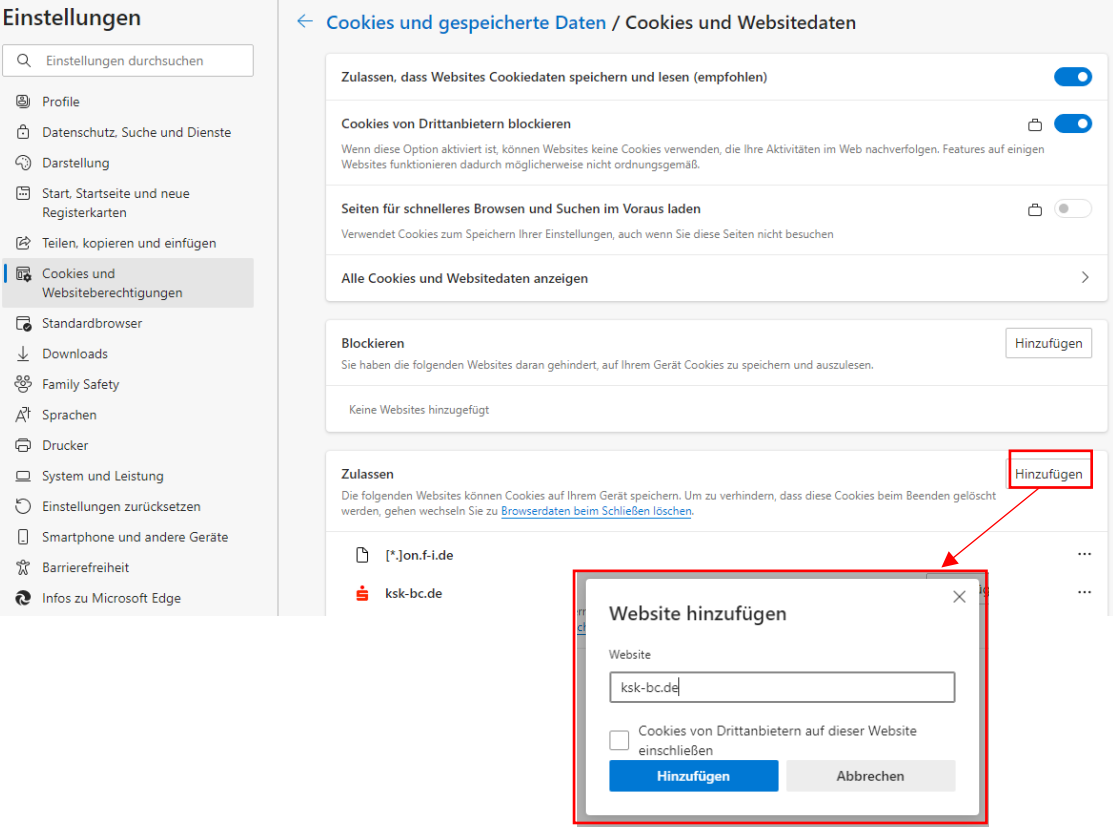

6. Klicken Sie im Reiter "Zulassen" auf die Verlinkung "Browserdaten beim Schließen löschen"

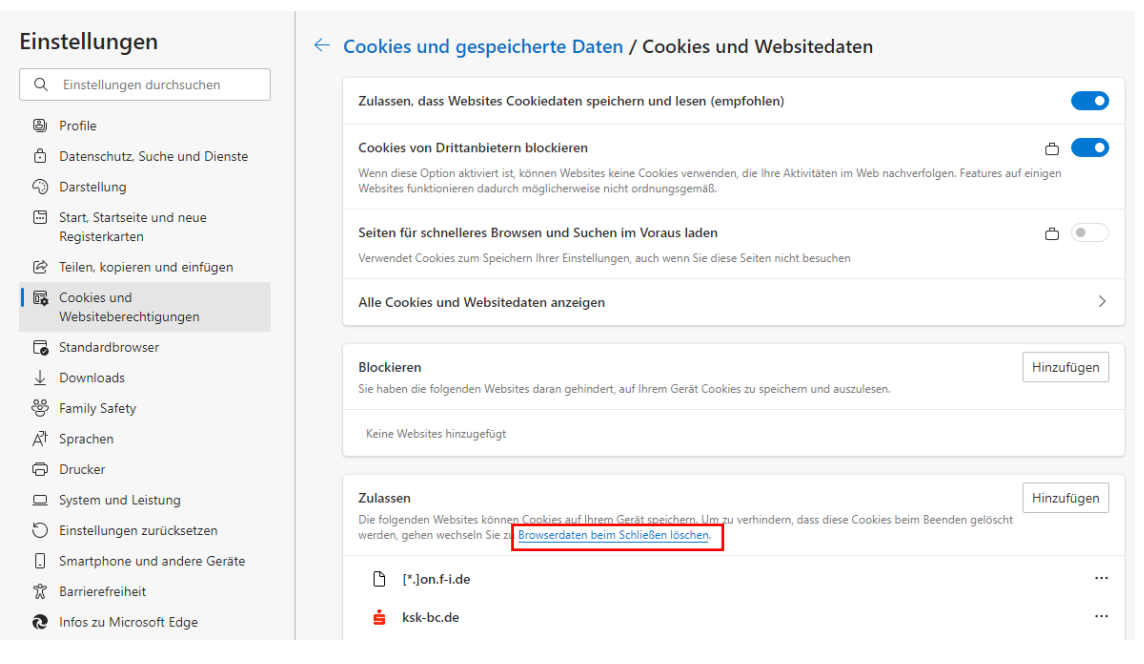

7. Nun sind Sie im Bereich "Datenschutz, Suche und Dienste". Navigieren Sie im Reiter "Cookies und andere Websitedaten" zum Unterpunkt "Nicht löschen" und hinterlegen Sie auch hier mit Klick auf "Hinzufügen" unsere Website "ksk-bc.de"

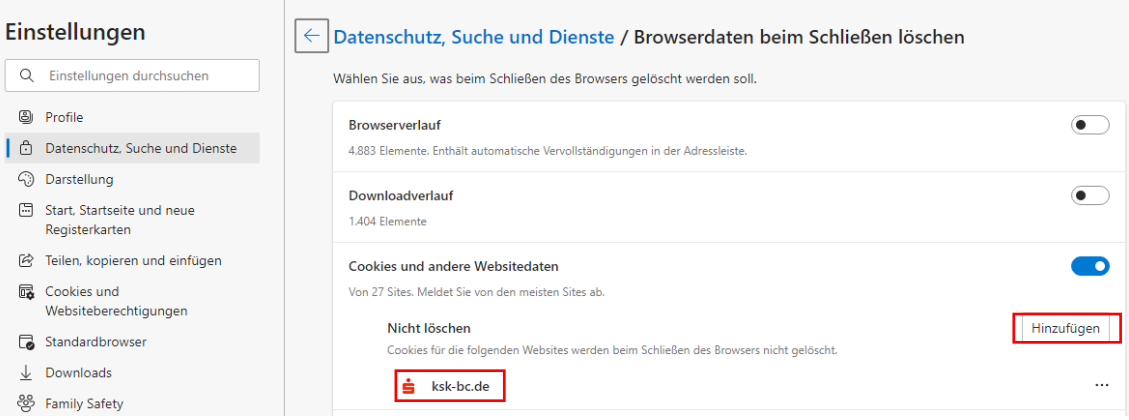

Haben Sie die Schritte erfolgreich durchgeführt, so wird Ihnen der Einwilligungsbanner auf unserer Website [www.ksk-bc.de](http://www.ksk-bc.de/) jeweils im Privatkunden-Bereich, im Firmenkunden-Bereich und im englischen Bereich noch ein letztes Mal angezeigt. Sofern Sie dann über das Banner zugestimmt/abgelehnt haben, werden Ihre Einstellungen gespeichert und der Einwilligungsbanner wird für 6 Monate nicht erneut angezeigt.

Möchten Sie Ihre Einwilligung im Nachgang nochmals ändern, so haben Sie [hier](https://www.ksk-bc.de/de/home/toolbar/datenschutz.html?n=true) jederzeit die Möglichkeit dazu.